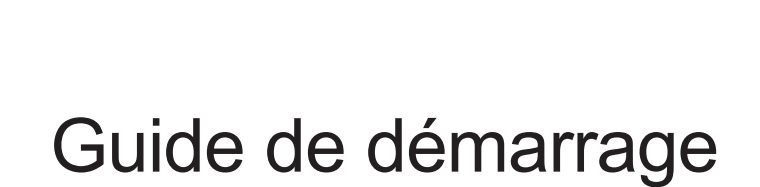

# Visualiseur G5-VZ-R double mode HDMI / USB

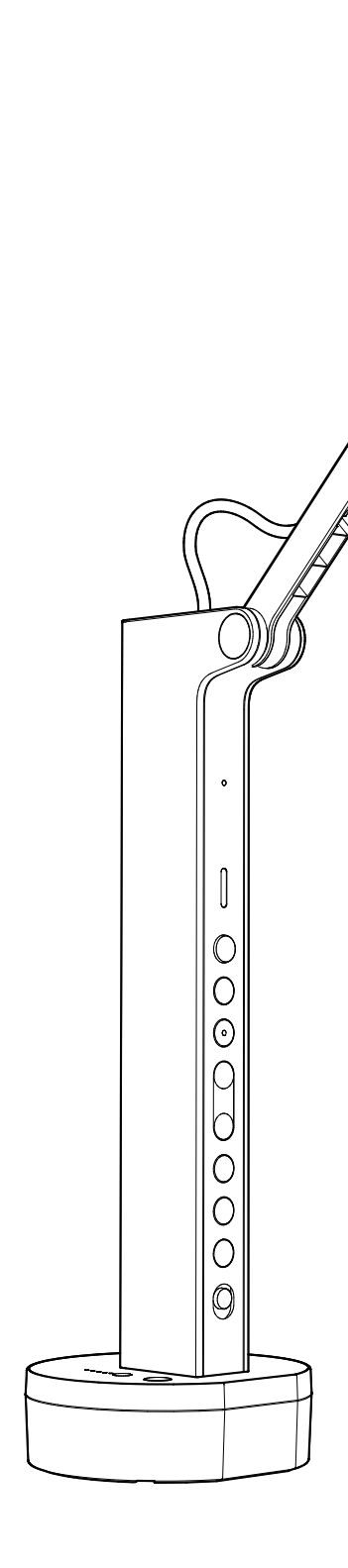

# **Table des matières**

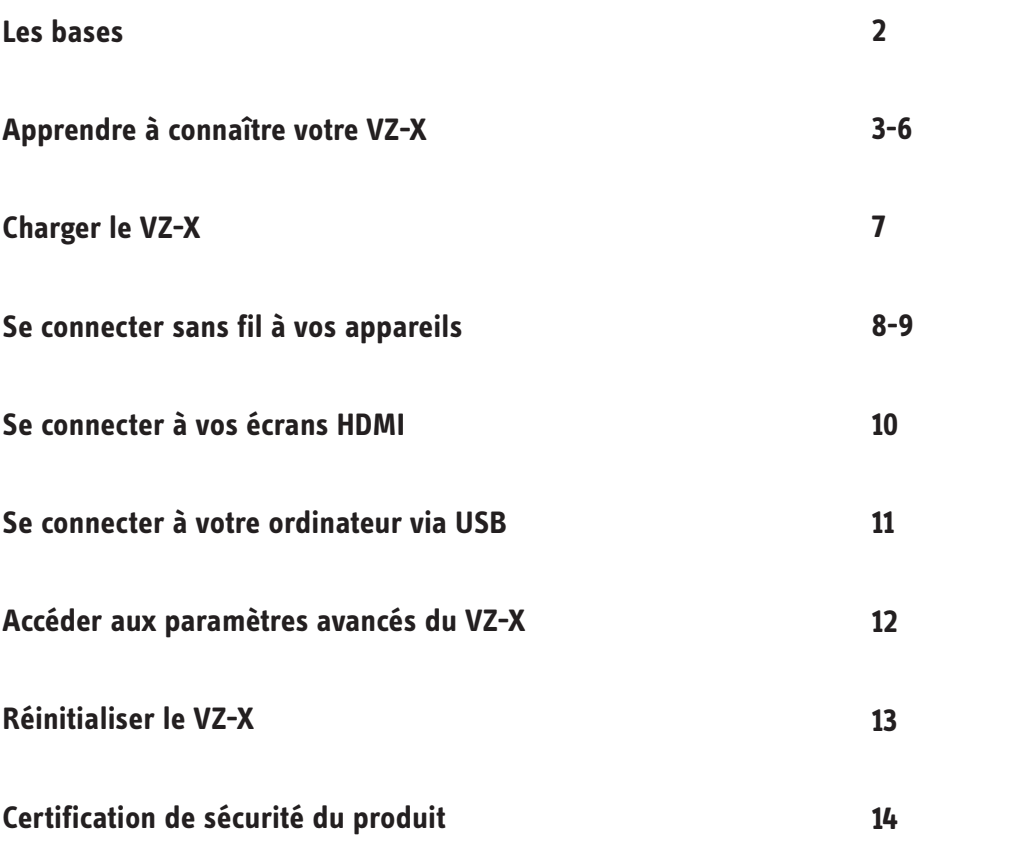

### **Les bases**

Le visualiseur (caméra de documents) VZ-X, sans fil, avec HDMI et USB dispose de trois modes de connexion : Wi-Fi, HDMI et USB ; ce qui vous permet de capturer et de projeter des images en temps réel sur votre ordinateur, vos appareils iOS / Android, votre téléviseur, votre projecteur ou votre moniteur et ce, dans la configuration la mieux adaptée à vos besoins.

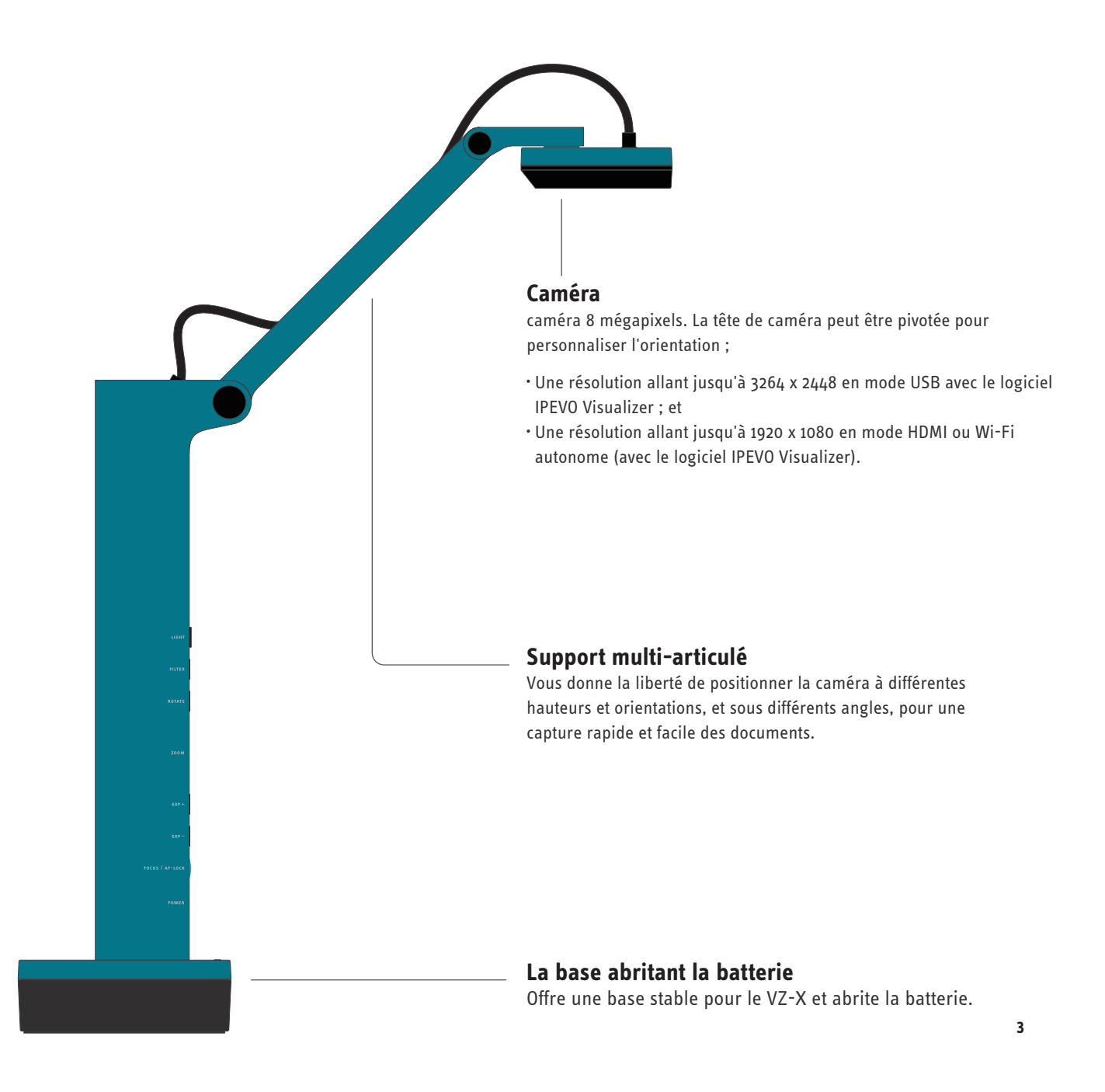

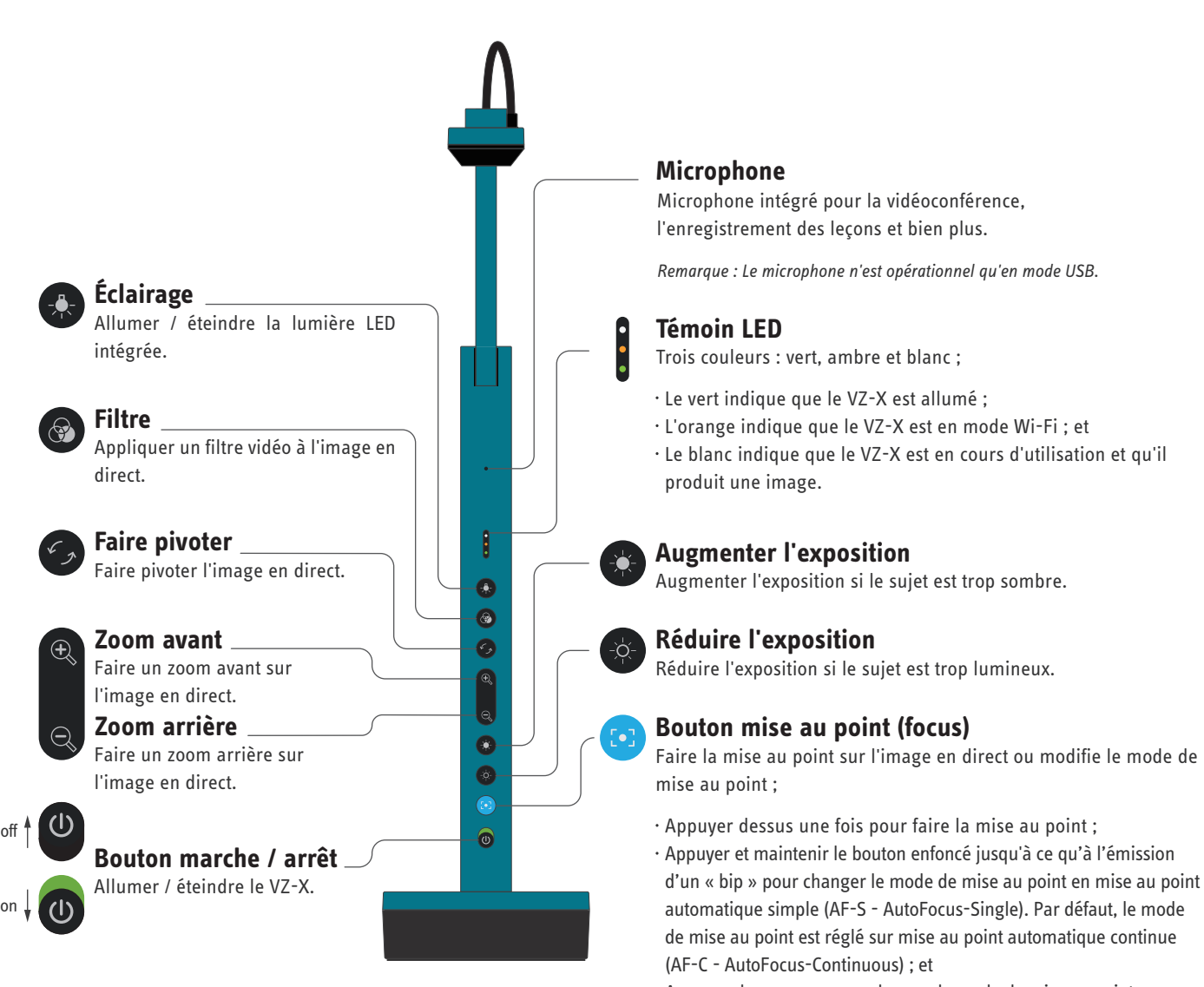

 Appuyer de nouveau pour changer le mode de mise au point en AF-C. **4**

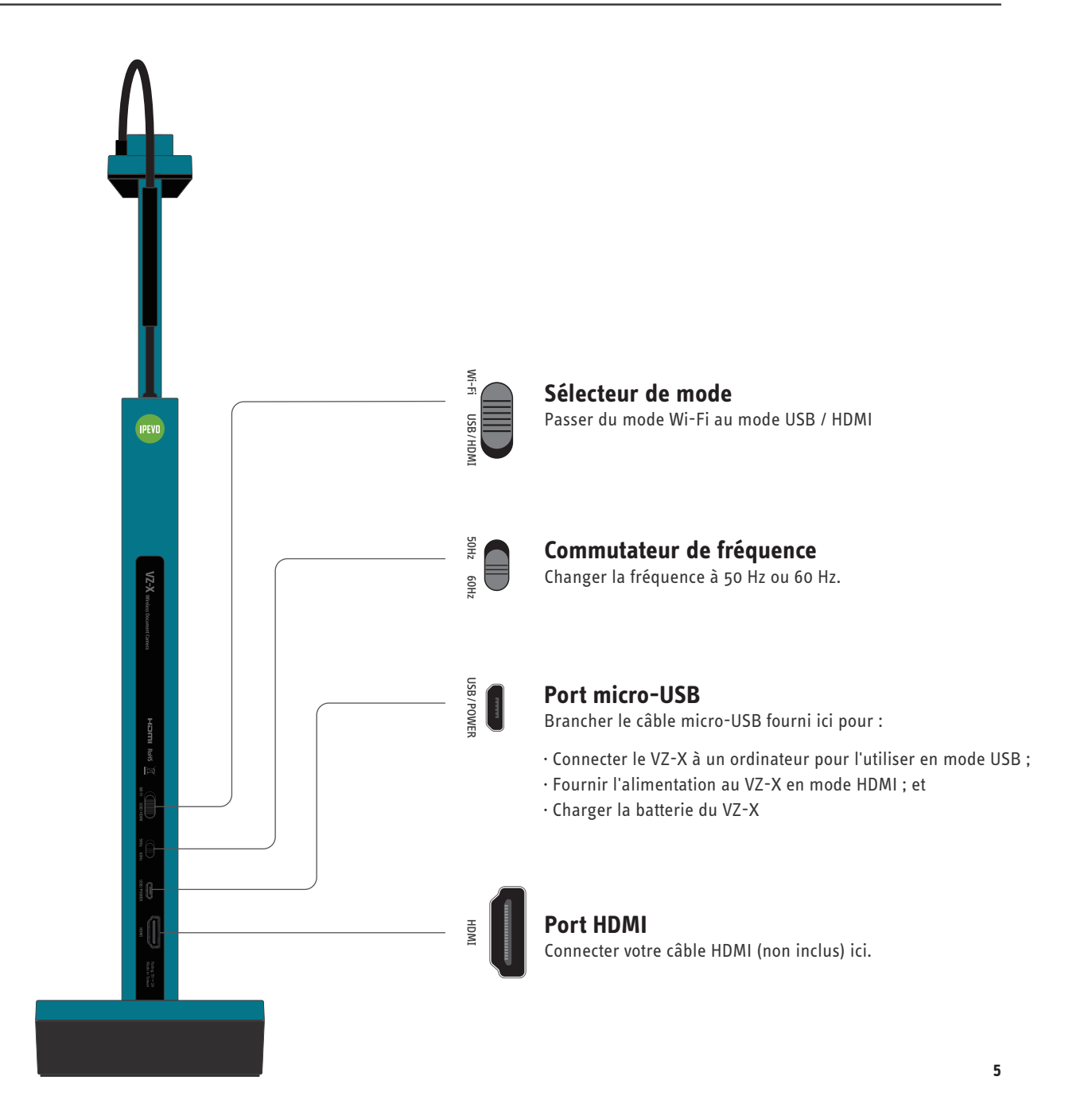

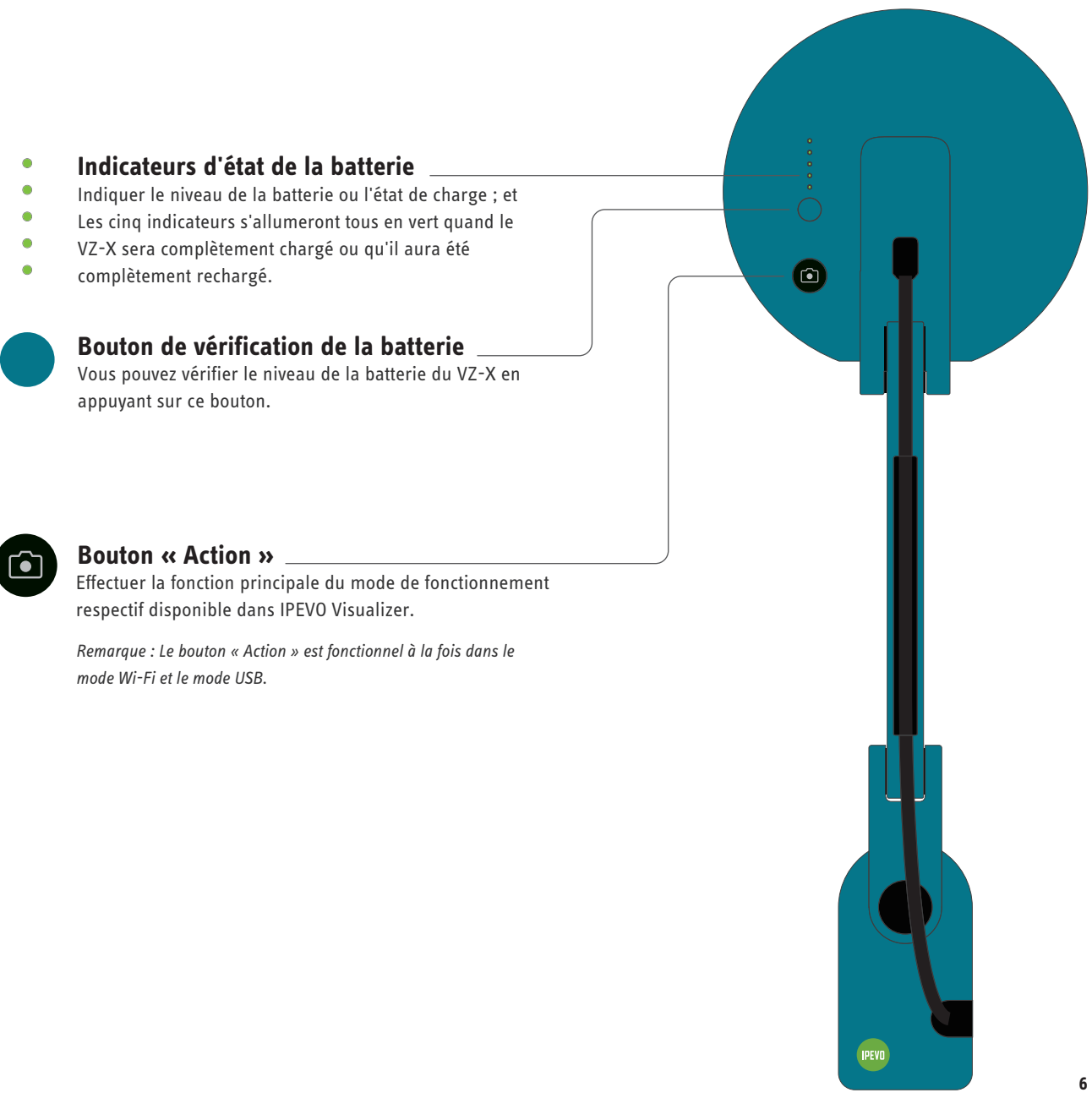

### **Charger le VZ-X**

Veuillez charger le VZ-X avant de l'utiliser pour vous assurer d'avoir une autonomie suffisante pour votre session. Les étapes à suivre pour charger le VZ-X sont les suivantes :

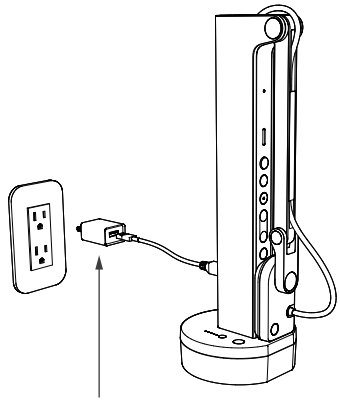

**Adaptateur secteur USB 5V / 2A (non fourni).**

#### **1**

Connecter le câble micro-USB fourni au port micro-USB du VZ-X. Ensuite, connecter l'autre extrémité du câble à un adaptateur secteur USB 5V / 2A (non fourni). Ensuite, brancher l'adaptateur sur une prise de courant pour charger.

#### *Aviso:*

*(1) Il n'est pas possible de charger le VZ-X via les ports USB d'un ordinateur, d'un téléviseur ou d'un projecteur, car ils ne fournissent pas une puissance suffisante pour charger le VZ-X ; et (2) Vous pouvez utiliser le VZ-X lorsqu'il est branché à une prise de courant, peu importe l'autonomie restante de la batterie.*

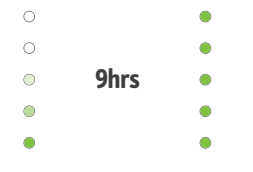

#### **2**

Lorsque le VZ-X est en cours de chargement, ses indicateurs d'état de la batterie clignoteront en vert, indiquant qu'il reçoit une charge. Les indicateurs du VZ-X s'allumeront tous en vert une fois qu'il sera complètement chargé.

#### *Remarque :*

*(1) Il faut environ 9 heures pour charger complètement le VZ-X en partant d'une batterie vide, en supposant qu'il est éteint pendant la charge. Il faudra beaucoup plus de temps pour une charge complète s'il est utilisé. (2) La batterie du VZ-X offre une autonomie d'au moins 9 heures avec une charge complète.*

### **Se connecter sans fil à vos appareils**

Le VZ-X peut être utilisé sans fil avec vos appareils iOS / Android (iPad & iPhone / tablette & téléphone Android), Mac ou PC. Vous pouvez vérifier l'autonomie restante pour le VZ-X en appuyant sur le bouton de vérification de la batterie avant de commencer à l'utiliser. Pour l'utiliser sans fil avec votre appareil, veuillez suivre les étapes ci-dessous :

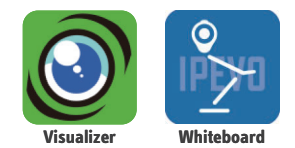

#### **1**

Pour les appareils iOS et Android, veuillez télécharger le logiciel gratuit « **IPEVO Visualizer** » ou « **IPEVO Whiteboard** » depuis l'App Store ou le Play Store.

**Téléchargement**

on

Pour le Mac et le PC, télécharger « **IPEVO Visualizer** » depuis **http://support.ipevo.com/visualizer.**

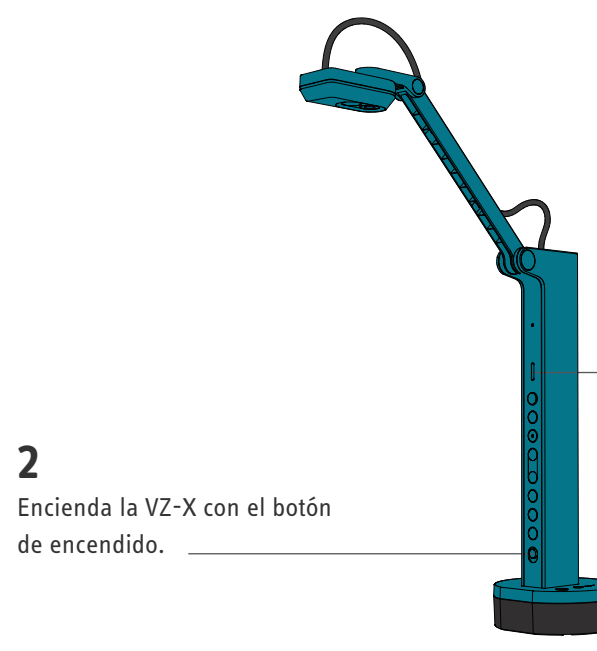

#### **3**

Vérifier le témoin LED et s'assurer que les voyants vert et orange sont allumés. Si le voyant orange n'est pas allumé, mettre le VZ-X sur mode Wi-Fi à l'aide du sélecteur de mode situé à l'arrière ;

### **Se connecter sans fil à vos appareils**

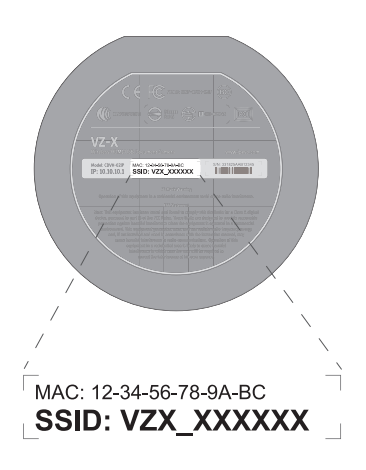

#### **4**

Activer le Wi-Fi de votre appareil. Parcourir les connexions Wi-Fi disponibles et se connecter au SSID du VZ-X. Le SSID peut être trouvé sur l'étiquette située en bas du VZ-X ; et

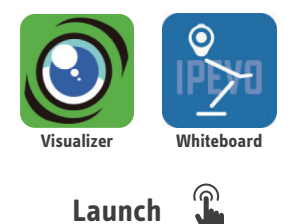

#### **5**

Démarrer **IPEVO Visualizer** ou **IPEVO Whiteboard** et choisir VZ-X comme caméra. Une image en direct du VZ-X devrait apparaître sur votre appareil. Le VZ-X est désormais prêt à l'emploi.

Pour plus d'informations sur les fonctionnalités offertes par **IPEVO Visualizer** et **IPEVO Whiteboard**, rendez-vous sur **http://support.ipevo.com/visualizer** ou **http://support.ipevo.com/whiteboard.**

#### *Remarque :*

*(1) Le VZ-X ne prend en charge que le réseau Wi-Fi 2,4 GHz et non le réseau 5 GHz ;*

*(2) La portée effective de la connexion sans fil du VZ-X est de 10 m (33 pieds). Toutefois, la portée effective réelle peut être affectée par des facteurs environnementaux tels que des obstacles ou d'autres signaux sans fil. Veuillez ajuster l'emplacement en conséquence pour obtenir le meilleur effet de diffusion ; et*

*(3) La vitesse de transmission réelle des images du VZ-X dépend en grande partie de l'environnement réseau dans lequel il est utilisé. Avoir plusieurs signaux sans fil dans le même environnement peut provoquer des interférences et une baisse de ladite vitesse de transmission.*

## **Se connecter à vos écrans HDMI**

Veuillez suivre les étapes ci-dessous pour connecter votre VZ-X directement à un téléviseur, projecteur ou moniteur via HDMI :

### **1**

Connecter un câble HDMI (non fourni) au port HDMI du VZ-X. Ensuite, connecter l'autre extrémité du câble au port HDMI d'un téléviseur, d'un projecteur ou d'un moniteur ;

### **2**

Connecter le câble micro-USB fourni au port micro-USB du VZ-X. Ensuite, connecter l'autre extrémité du câble au port USB de votre téléviseur, projecteur ou ordinateur pour alimenter le VZ-X. il est également possible d'allumer le VZ-X en branchant le câble sur un adaptateur secteur USB 5V / 2A (non fourni) et sur une prise de courant ;

*Remarque : Si le VZ-X est pleinement chargé ou si la batterie est suffisamment chargée pour votre session, il n'y a pas besoin de connecter le VZ-X à un port USB ou à une prise de courant pour l'allumer.*

#### **3**

Vérifier le sélecteur de mode du VZ-X. S'assurer que le mode USB / HDMI est activé ; et

### **4**

Allumer le VZ-X en utilisant bouton marche / arrêt. Une image en direct du VZ-X devrait apparaître sur votre écran HDMI. Le VZ-X est désormais prêt à l'emploi

### **Se connecter à votre ordinateur via USB**

Vous pouvez utiliser le VZ-X avec votre ordinateur (Mac / PC / Chromebook) via USB. Vous pouvez l'utiliser avec IPEVO Visualizer ou tout autre logiciel tiers compatible. Si votre ordinateur est connecté à un projecteur, alors vous pouvez projeter l'image en direct depuis le VZ-X vers un grand écran. Pour utiliser le VZ-X avec votre ordinateur, veuillez

#### **1**

Connecter le câble micro-USB fourni au port micro-USB du VZ-X. Ensuite, connecter l'autre extrémité du câble au port USB de votre ordinateur.

### **2**

Vérifier le sélecteur de mode du VZ-X. S'assurer que le mode USB / HDMI est activé ;

### **3**

Allumer le VZ-X en utilisant bouton marche / arrêt ; et

### **4**

Démarrer **IPEVO Visualizer** ou tout logiciel tiers compatible de votre choix. Une image en direct devrait apparaître sur votre ordinateur. Le VZ-X est désormais prêt à l'emploi.

### **Accéder aux paramètres avancés du VZ-X**

Vous pouvez accéder aux paramètres avancés du VZ-X pour gérer ses paramètres de réseau Wi-Fi, configurer la protection par mot de passe, mettre à jour le firmware et effectuer un test rapide de fonctionnalité. Pour ce faire, assurez-vous que le VZ-X est connecté sans fil à votre appareil et qu'aucun autre logiciel n'y a accès. Ensuite, suivez les étapes ci-dessous :

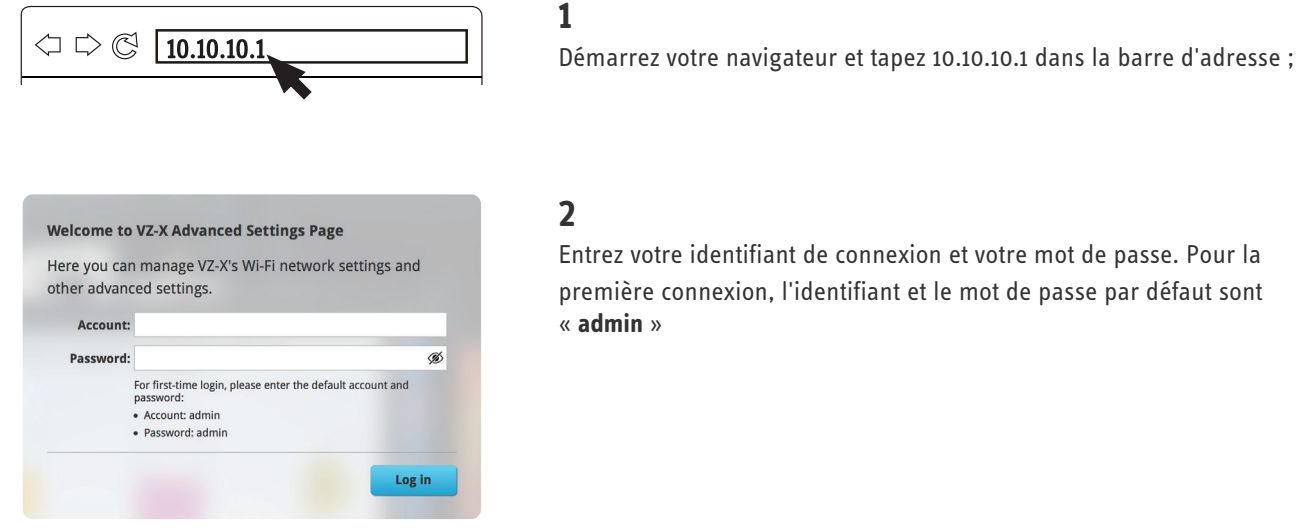

Entrez votre identifiant de connexion et votre mot de passe. Pour la première connexion, l'identifiant et le mot de passe par défaut sont

Sur la page « Paramètres avancés », vous pouvez :

(i) Renommer le SSID du VZ-X, rendre le SSID caché, y ajouter un mot de passe ou le modifier ; ou, changer le protocole de sécurité sans fil du VZ-X sous « Paramètres » ;

(ii) Modifier et définir l'adresse IP, les adresses IP DHCP et le masque de sous-réseau du VZ-X sous « Système » ;

(iii) Changer l'identifiant de connexion et le mot de passe sous « Compte » ;

- (iv) Mettre à jour le firmware du VZ-X sous « Mise à jour du Firmware » ; et
- (v) Faire un test rapide de fonctionnalité sous « Test rapide ».

# **Réinitialiser le VZ-X**

Si vous avez besoin de réinitialiser le VZ-X à ses paramètres d'usine par défaut, vous pouvez le faire en :

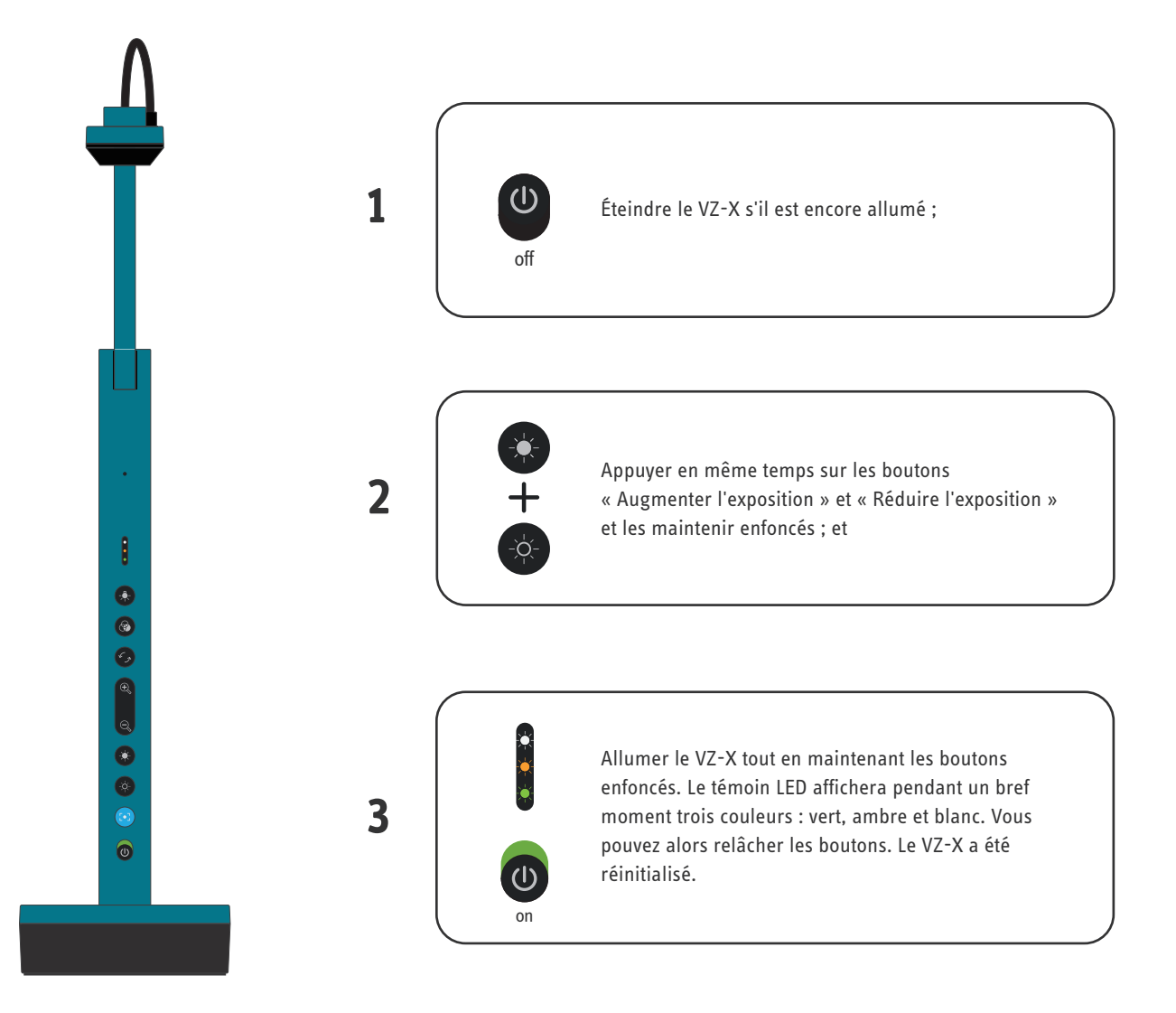